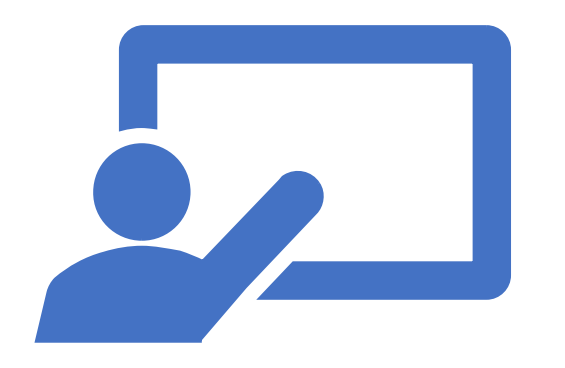

**練習用Zoom会場 使い方マニュアル**

## **令和3年度全国大会 第76回年次学術講演会**

# **2021年8月18日 版**

Zoomを利用した際の音声や、発表スライドの画面共有のテストが行える 練習用Zoom会場をご用意いたしました。 Zoomの操作にご不安のある方は是非ご活用ください。

※こちらのZoom会場にはスタッフは配置致しません。音声やチャット での問い合わせをお受けかねますので、ご了承ください。 ※講演会当日(2021年9月9日~9月10日)の会場リンクとは異なります。 当日の会場リンクについては、講演会サイトに掲載されますので、 詳細については「**実施要領 ・ Zoom[操作マニュアル\(](https://www.soubun.org/soubun01/pdf/jsce76_Zoom.pdf)PDF)**」の4頁を参照ください。

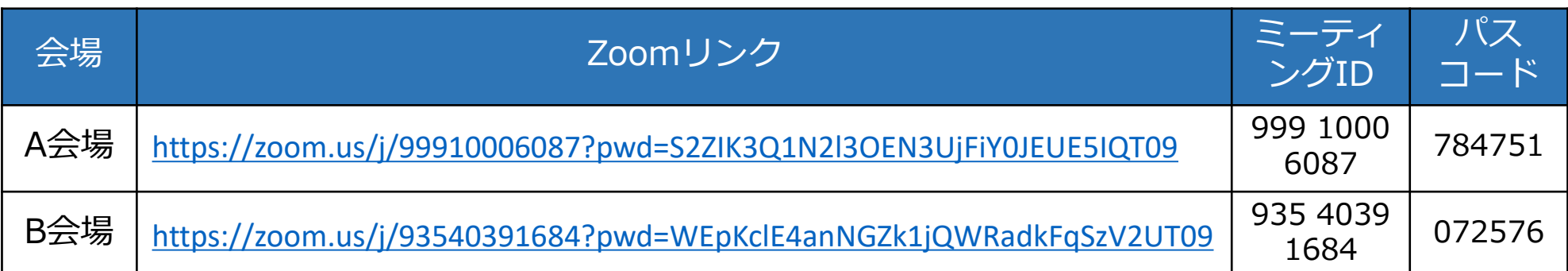

### **入室可能期間:2021年8月18日(水)~2021年9月10日(金)**

※注意※ 本マニュアル4,5ページに記載の画面共有のテストは、平日9:30~17:30の間行えます。 参加者が多くアクセスした場合、一時的に自身のスライドが閲覧できない場合がございます。 その場合は、日を改めてご入室下さい。

### **~利用前の準備・手順~**

- ① Zoomアプリ最新版のインストールをお願いします 詳しくは「**実施要領 ・ Zoom[操作マニュアル\(](https://www.soubun.org/soubun01/pdf/jsce76_Zoom.pdf)PDF)**」の2頁を参照
- ② 上記リンクをクリックいただき、Zoomに入室ください

Zoomがブラウザ上で起動し、右のような画面が表示されるので、 **「Zoom Meetingsを開く」**をクリックし入室してください。

- Zoom Meetings を開きますか? https://zoom.us がこのアプリケーションを開く許可を求めています。 □ zoom.us でのこのタイプのリンクは常に関連付けられたアプリで開く Zoom Meetings を開く キャンセル
- ③ Zoom入室後の詳しい操作方法や、当日の進行方法については、各マニュアルを参照ください

**Zoom接続マニュアル - [講演者向け\(動画\)](https://youtu.be/d_jtJZN0ID0)**

**実施要領 ・ Zoom[操作マニュアル\(](https://www.soubun.org/soubun01/pdf/jsce76_Zoom.pdf)PDF)**

**入室後① ~カメラ・マイク・スピーカーのテスト~**

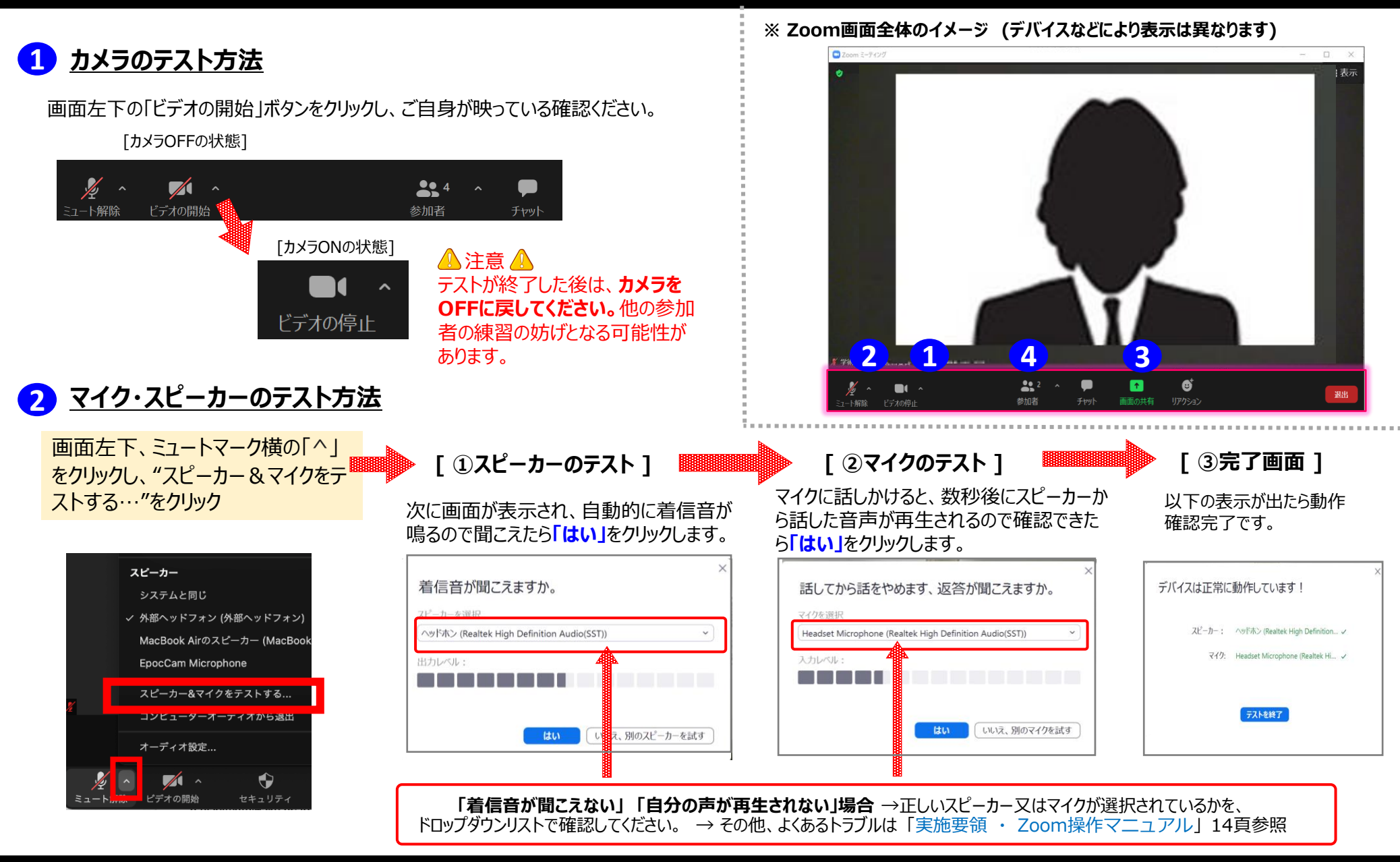

©Soubun Printing Co.,Ltd

#### ⚫ **画面共有の方法 および 映り方の確かめ方 3**

- ① 予め、画面共有したいファイルを開いておく
- ② "参加者"(前頁④)をクリックすると、画面右側に参加者リストが開く。 **4** "ご自身のスライドは相手側にこのように見えています"(ホスト)をクリックし、"ピン"をクリック
- ③ Zoom画面真下の"画面共有" (前頁③)をクリックし、共有したい画面を選択した状態で **3**「共有」ボタンをクリックし、画面共有を開始する
- ④ 下記のような画面共有モードに移ります。ホストのPCに映し出される画面(赤囲みの箇所) を閲覧し、ご自身のスライドが相手からどのように見えているか、確認してください →次頁に続く

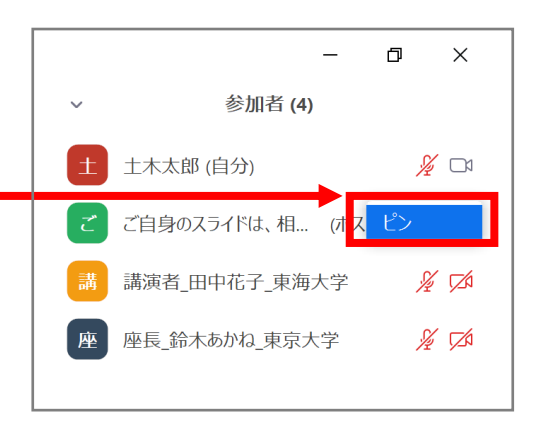

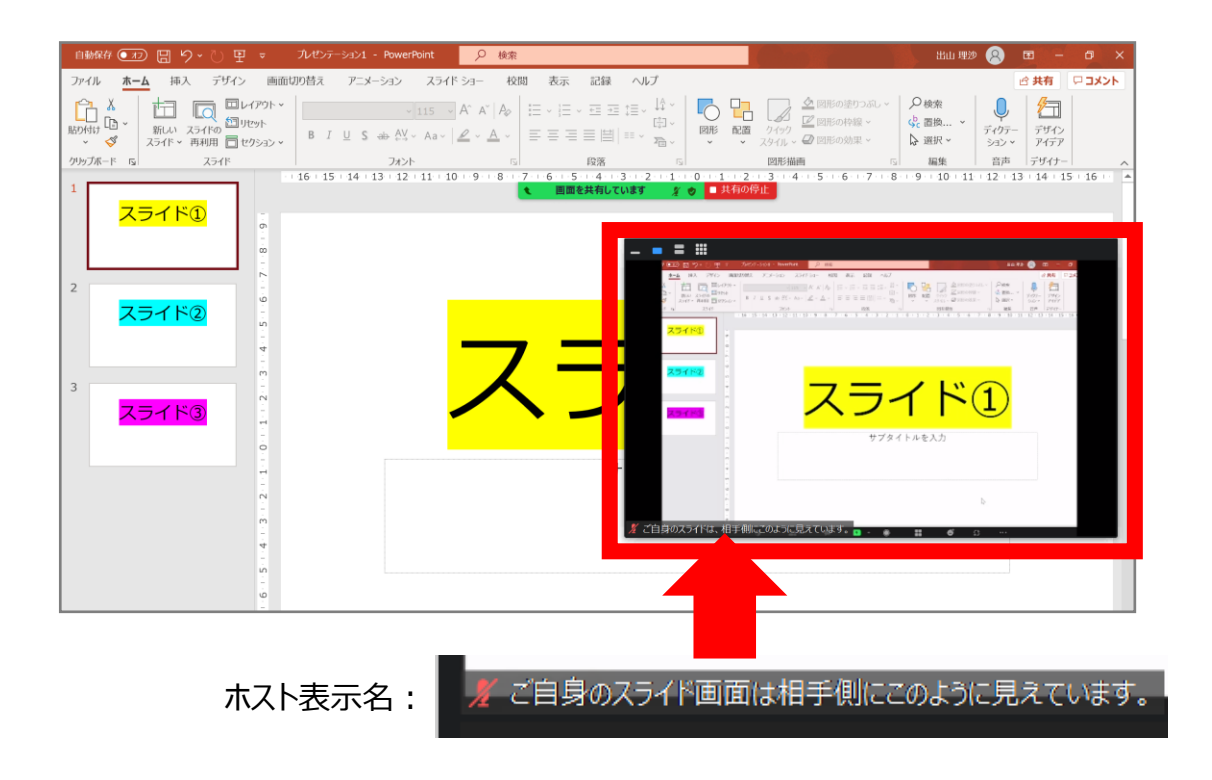

⑤ Power point上でスライドモードに切り替え、スライドが次頁に送れるか確認する

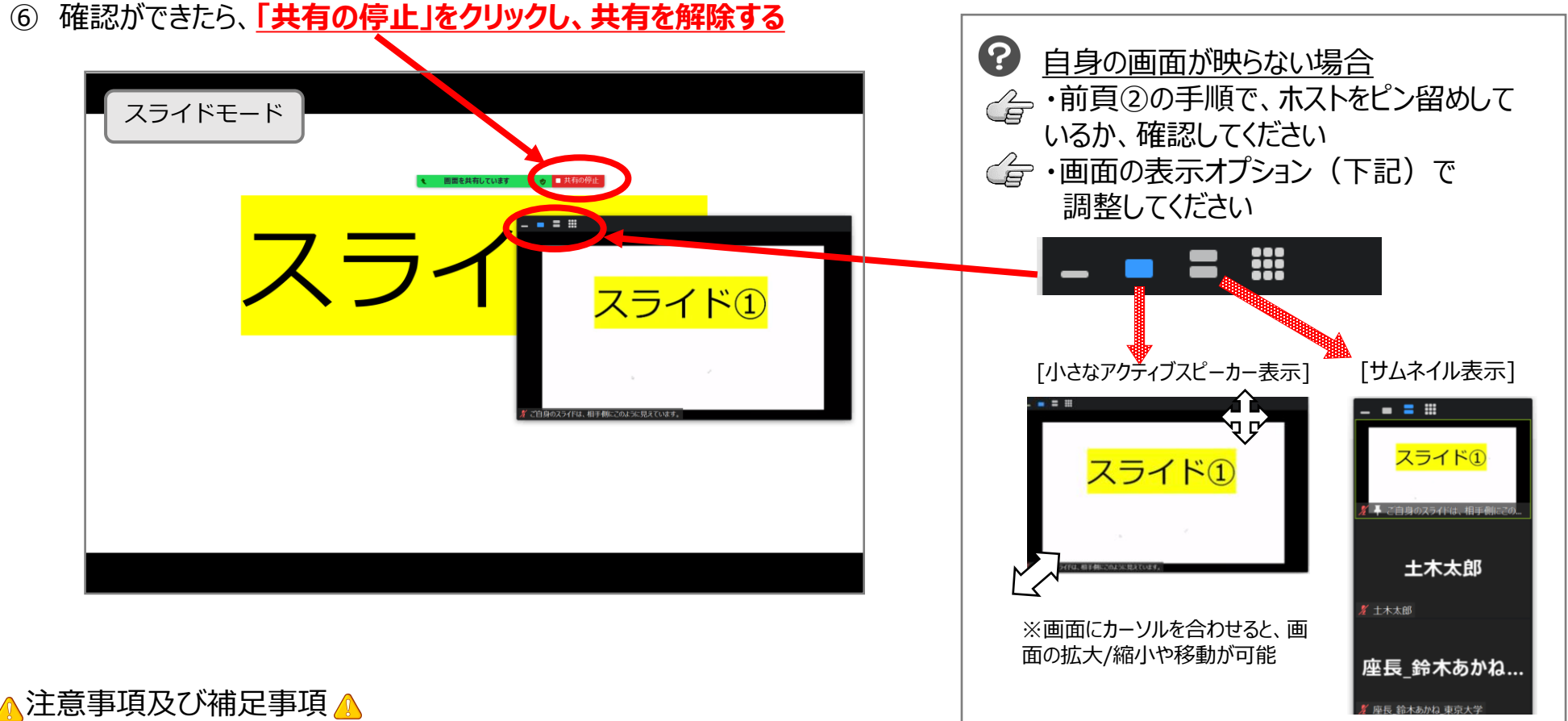

- テストが終わり次第、必ず画面共有を停止してください。共有停止がされない限り、他の参加者は共有テストが行えません
- ⚫ 混み合っている場合は、別の練習会場(AまたはB)をご利用いただくか、時間をあけて改めてご入室ください
- 操作に不安が残る方は、事前リハーサル (8月25日より3日間開催) のご参加をご検討ください。 ※日程等の詳細は、8月18日に配信しましたメールをご確認ください。